# Qwickly attendance (and more) in Blackboard

Attendance to courses can be registered digitally in Blackboard by using a 3<sup>rd</sup>-party tool, Qwickly. Qwickly consists of two parts, Qwickly Attendance used for registering attendance to courses, and Qwickly+ which can be used for a series of administrative functions such as distribution of teaching material and posting of announcements to more courses or organisations in one operation.

In this guide, we go through these functions in Qwickly:

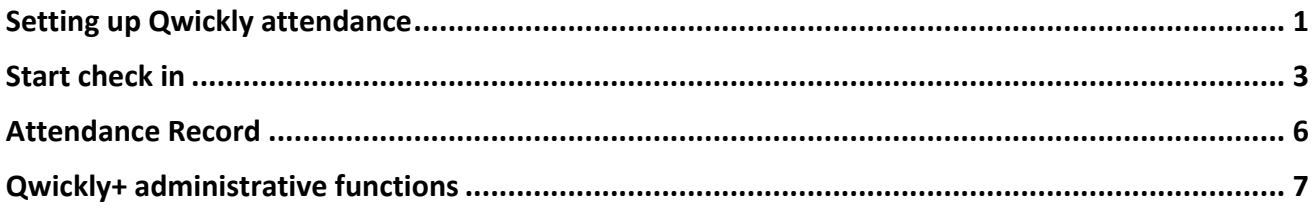

## Setting up Qwickly attendance

You access Qwickly attendance from a course in Blackboard:

1. Click on the small + in the course menu to the left and select 'Tool Link': Type a name, select Type: 'Qwickly Attendance' and make the link available to users:

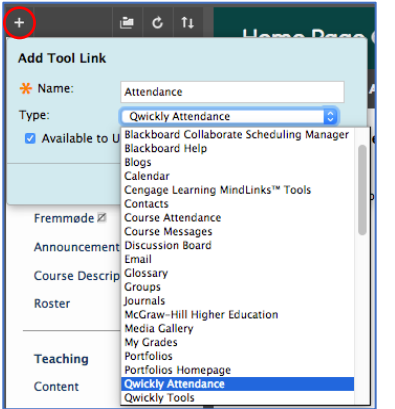

2. Go to the newly created page, which will start the Qwickly plugin and briefly show this:

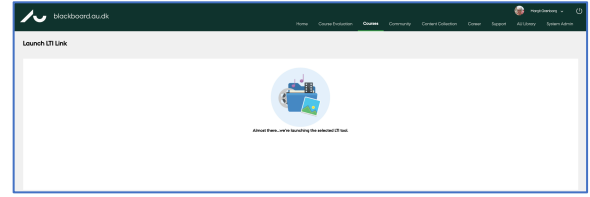

3. For some users it will be necessary first to confirm access to Qwickly – click 'Allow':

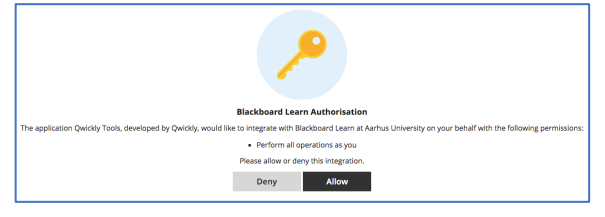

4. Click 'Begin Set-Up' to make your preferred settings:

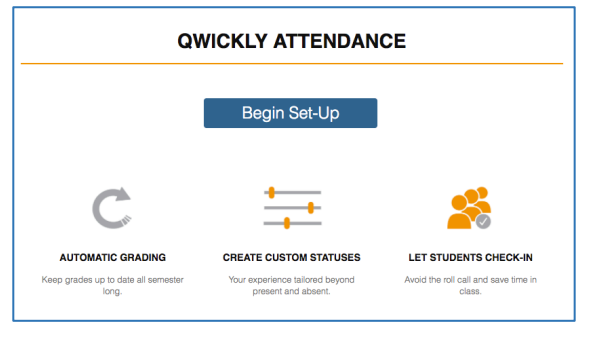

### Settings can be changed later, by clicking 'Settings':

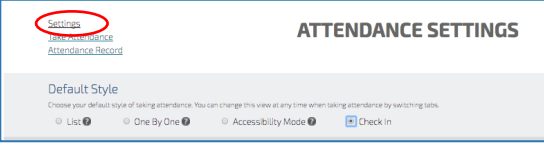

#### 5. Set up like below or as you prefer:

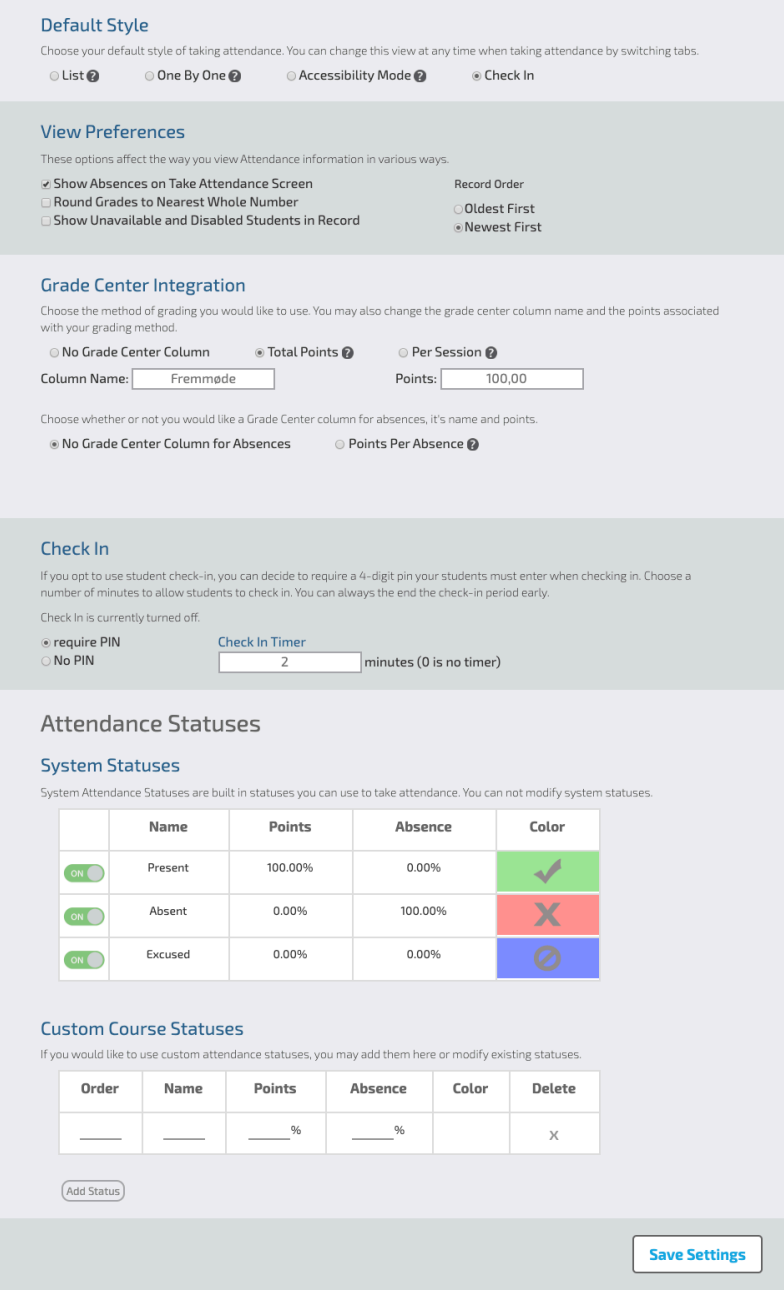

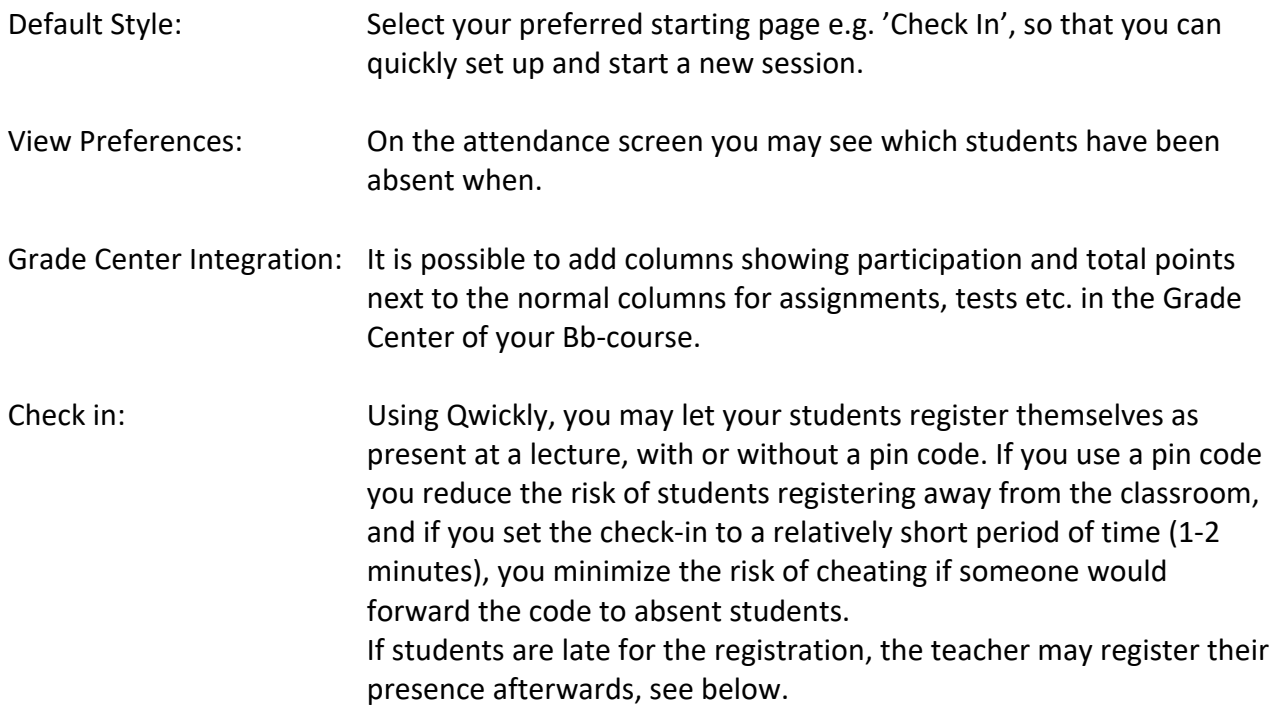

Save the settings by clicking 'Save Settings' and return to the 'Take Attendance' screen.

**Settings Take Attendance Attendance Record** 

## Start check in

To give students access to self-registration, the teacher will have to start the check in. Before doing so, be sure that the students are ready, have logged in to Blackboard and entered the course, either on their computer or their cell phone using the Bb Student App (see below).

1. On the 'Check-in' tab you may type a session title (if you don't, the title will be the actual date) and click on 'Start Check In >' to begin the registration:

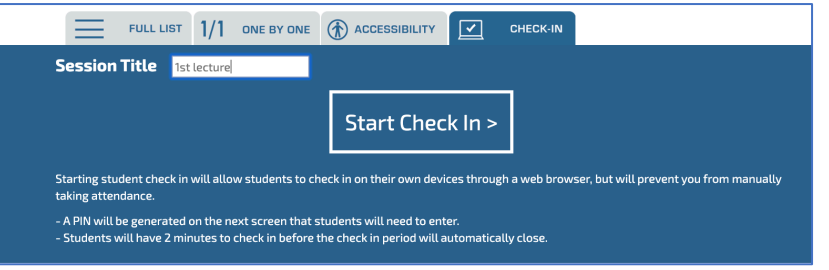

2. Now a pin code will be generated, and you may announce the code to the students:

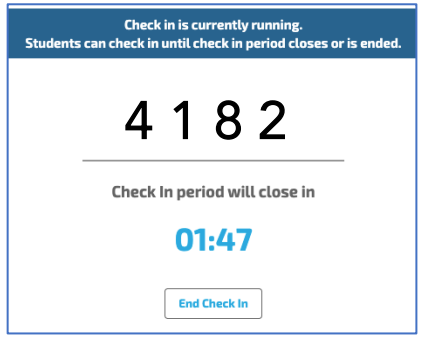

Check-in will be possible for the defined period of time, but may be stopped at any time, if you consider that all students are done.

3. When you have started check in, your students must enter the announced pin code on their computer, then click 'Check In' on the attendance page in the Bb course:

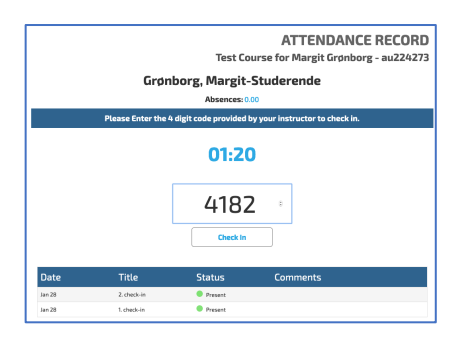

After check in, students get a "receipt" on the screen and can see their own attendance status:

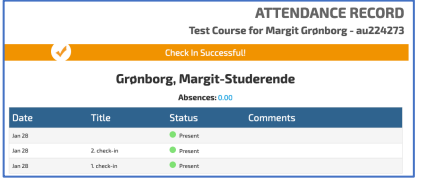

4. Student may also check in from their cell phone using the Bb Student App.

They select the course and the registration page:

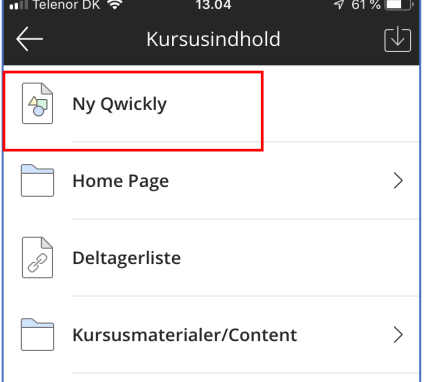

then type the published pin code and click 'Check In':<br>  $\bullet$  53%  $\bullet$  12.49

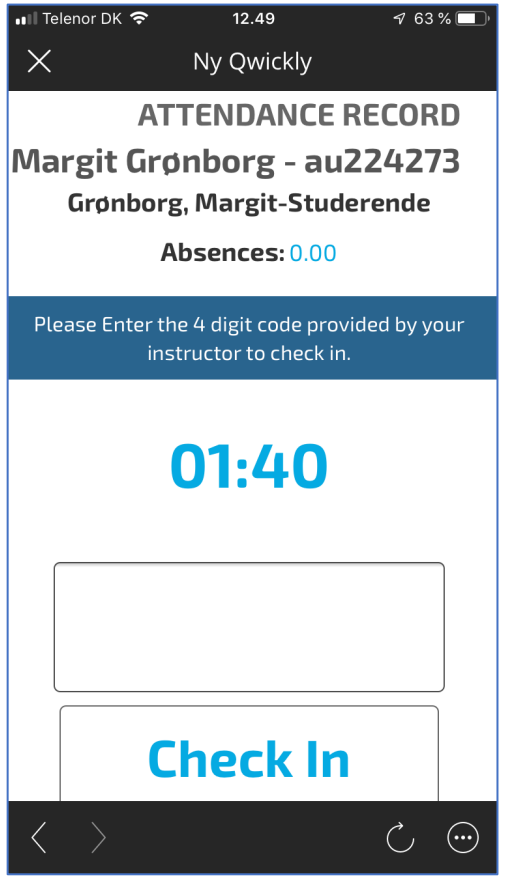

The students get a "receipt" for checking in and can see their own absences (%) immediately:

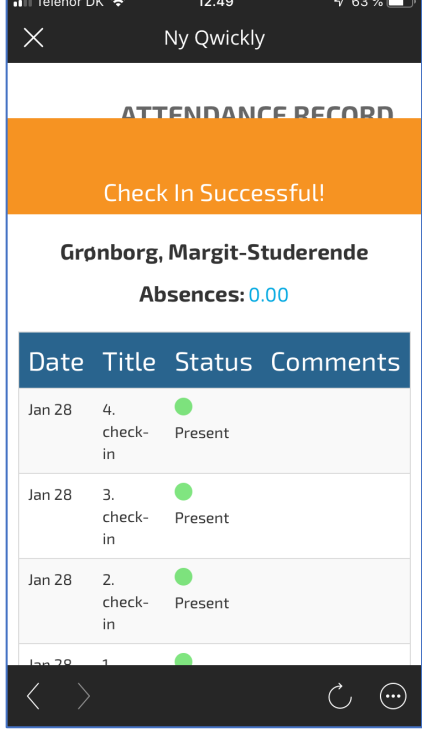

5. When check-in has been completed, the teacher may post-register late students by going to 'Attendance Record' (see below), as well as typing comments or  $-$  in case of lawful absence  $-$ 'Excuse' a student so that neither presence nor absence will be counted for the particular session.

## Attendance Record

All registrations of attendance can be seen on the 'Attendance Record' from the attendance page of the particular the Bb course:

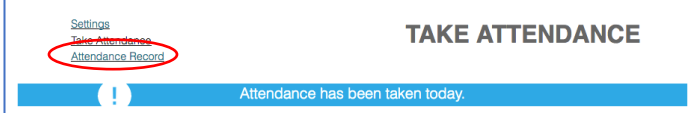

On this screen, you see a total list of attendances, total points of attendance for each student and total absences:

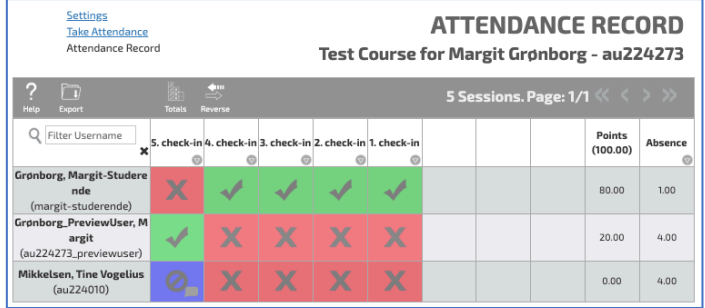

You can change a student's status and e.g. add a comment by clicking the cell next to the student name and session. Select one of the three possibilities and conclude by clicking 'Update':

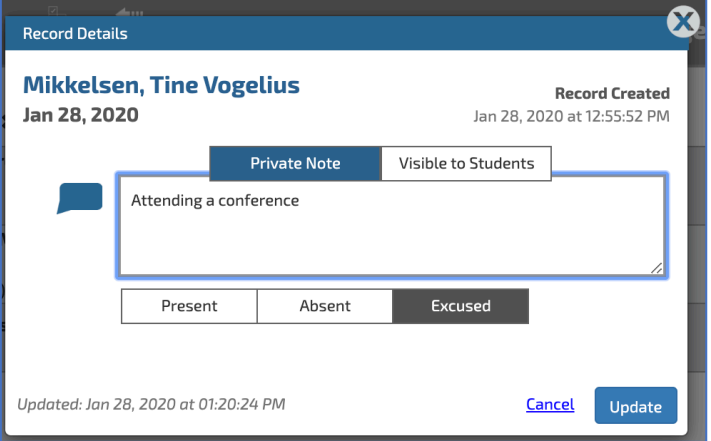

You can search for a particular student from the search field 'Filter Username' – you will have to use (part of) the student's AU ID.

You may change the session name, or you may entirely delete a session by clicking the column heading with the session name in question and then type a new name, or click 'Delete Session':

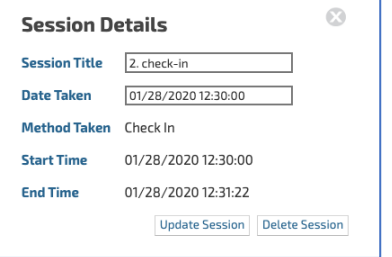

If the attendance record shall be used in another context at a later date (for instance by the Study Administration) you may download all registered data in a csv file (comma-separated file that can be opened in MS Excel) by clicking the Export button.

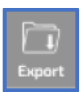

## Qwickly+ administrative functions

You access Qwickly's administrative functions from the Bb front page, the 'Home' tab. The shortcuts of the module give you quick access to a series of Bb functions. With your mouse, you may drag-anddrop the module wherever you wish on the page, and from the "gear wheel" to the right of the module heading, you may select or deselect specific tools:

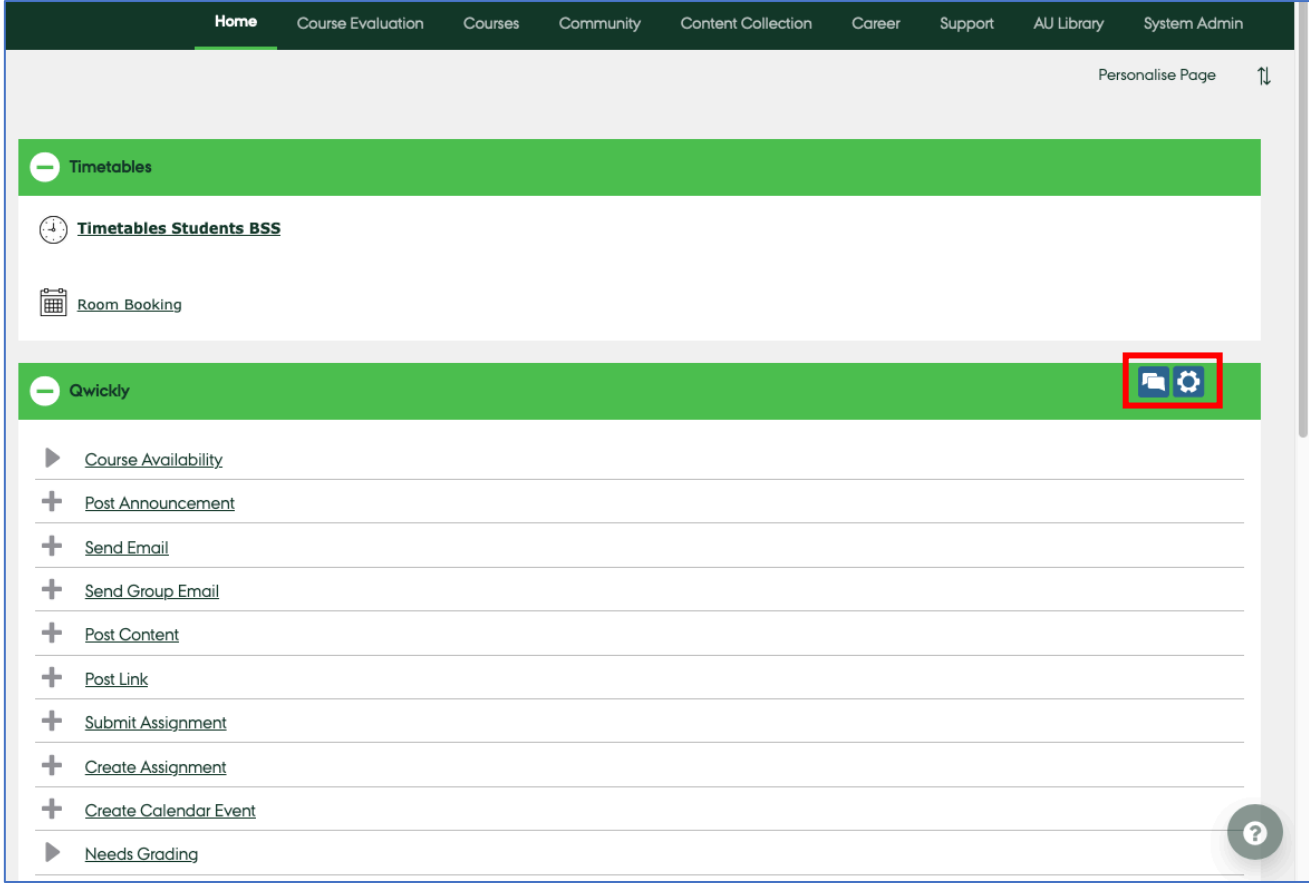

'Post Announcement' gives you the possibility of sending announcements to more courses or organisations **at one time**, with the same setting range as you know it from Blackboard – email announcement, date restrictions and display options:

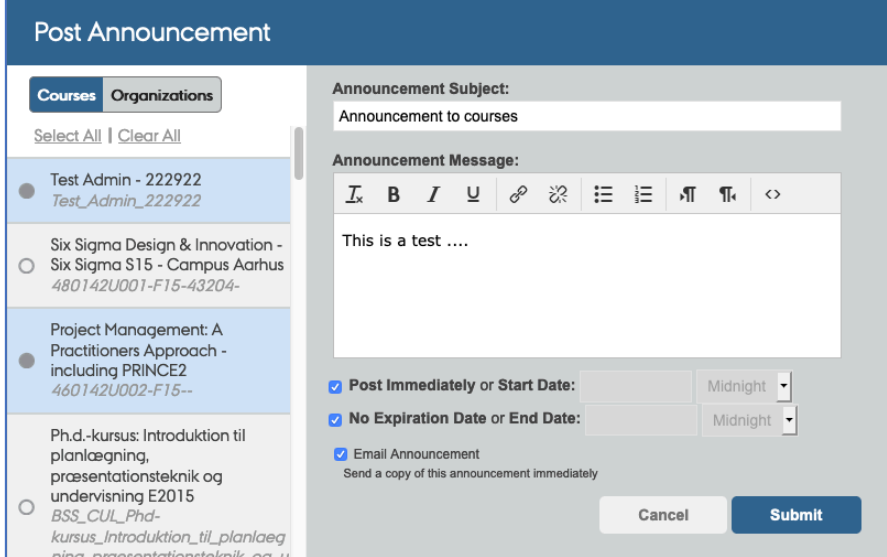

Similarly, in 'Post Content' you may upload the same material to more courses at one time. You may select different content items to upload your content to in different courses ('Post to specific locations'):

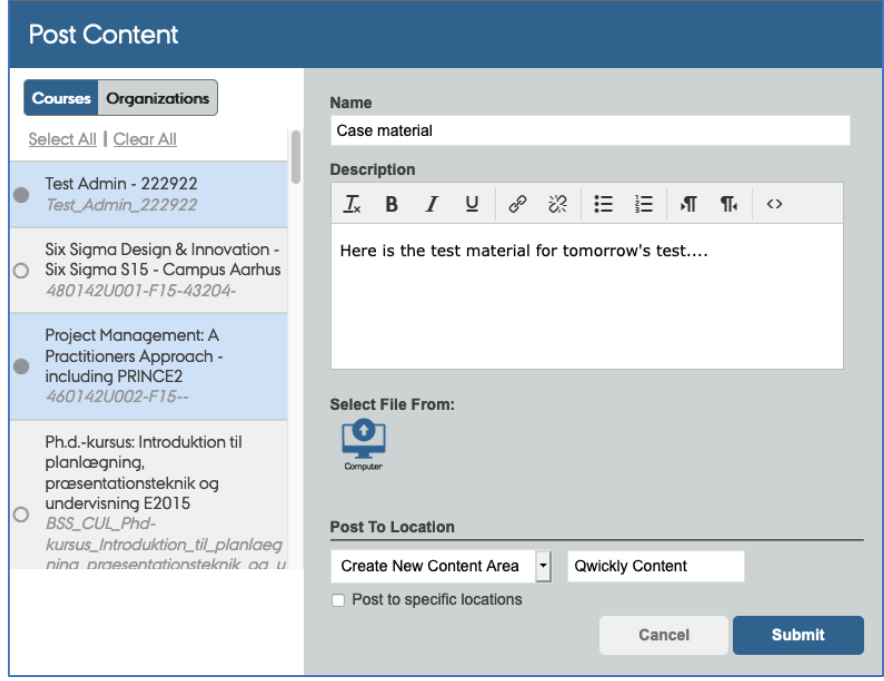

Likewise, it is possible to set up an assignment and make it available in more courses and in different content items at one time:

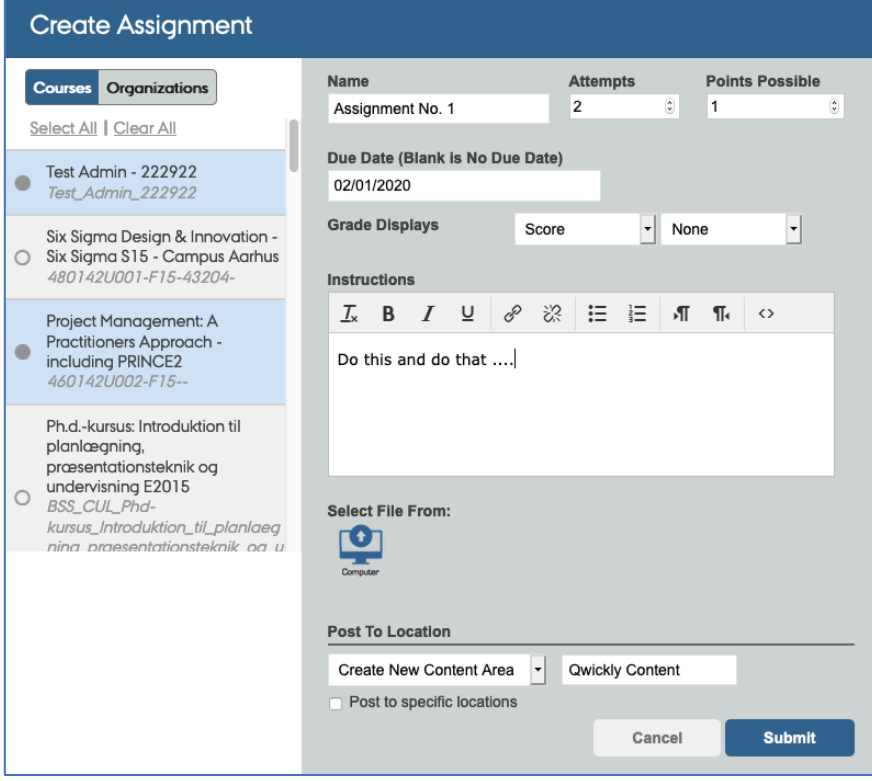

In the Qwickly+ module you find a total list of assignments that need grading in all your Bb-courses:

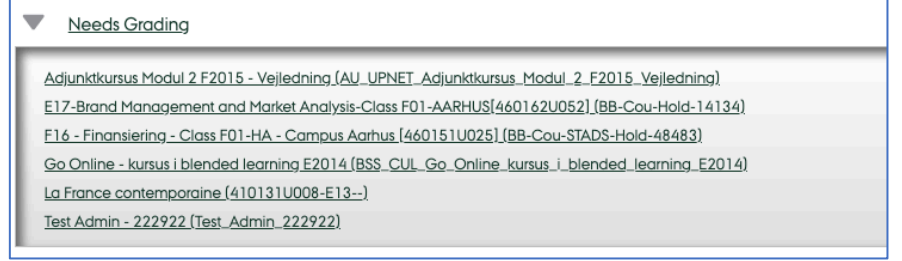

Especially for **Administrators** (Course Supporters) Qwickly+ gives easy access to making courses manually unavailable (or available). Please be aware, that the availability influences **accessibility to the course for all users**, and this function should be used with caution.

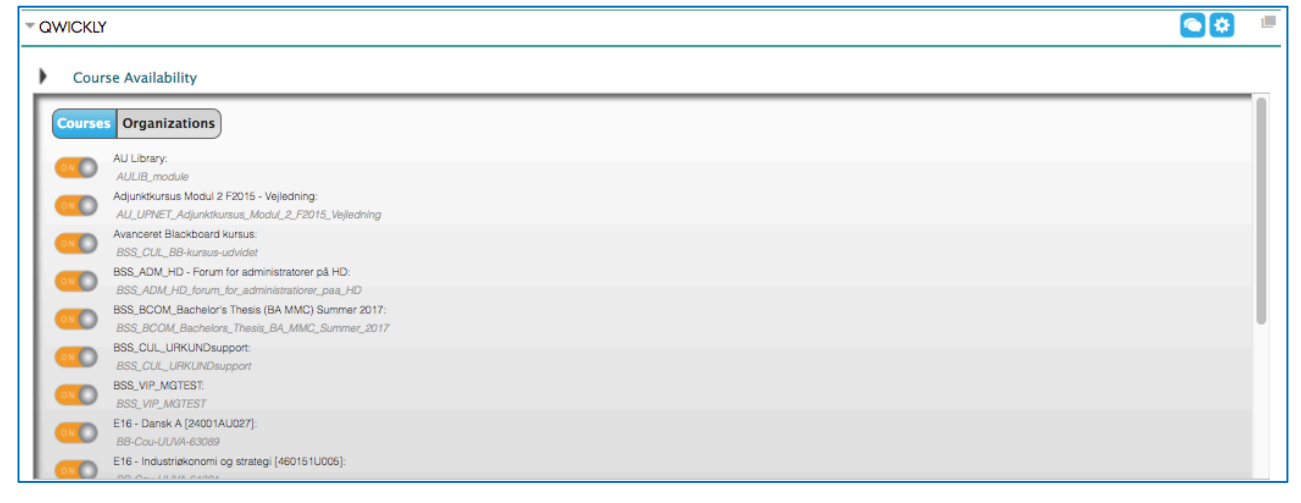

For **students,** Qwickly+ offers the possibility of emailing (study) group members in all groups they are a member of and where the e-mail function has been opted for by the instructor, as well as submitting a Bb assignment in a particular course.

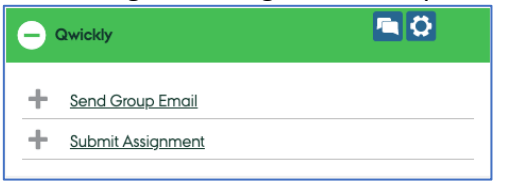

Students access Qwickly+ from their Blackboard front page, the 'Home' tab.

For further information, see Qwickly's information resources and videos in these sites: http://www.goqwickly.com/plus/ https://www.youtube.com/watch?v=NPD5FFcnfVE&ab\_channel=QwicklyL